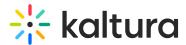

# Working with the My Content analytics dashboard

Last Modified on 04/23/2025 12:15 pm IDT

浴 This article is designated for all users.

# About

The My Content Analytics dashboard provides you with data on users' engagement with media. You can use advanced filtering and comparison options to dive deeper into the data and learn more about content engagement trends of all your entries.

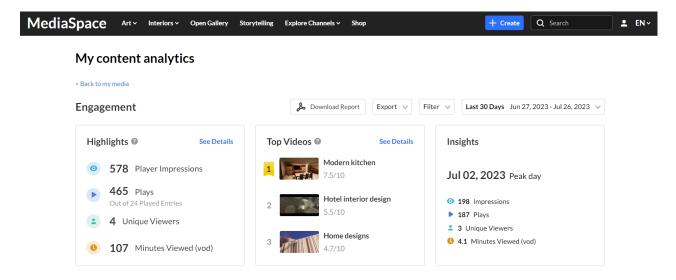

# Change dashboard timeframe

You can use the date picker at the top of the dashboard to change the timeframe and view data across different periods. You can select preset time periods or choose specific dates.

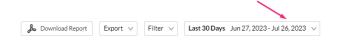

### Preset time periods

Preset time periods are a quick way of looking at recent data, such as the last week or the last month. You can also select time periods such as current year or quarter.

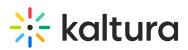

| Preset           |             | Specific Date Range |
|------------------|-------------|---------------------|
|                  |             | epoonie 2 are runge |
| LAST             |             | CURRENT             |
| 7 Days           |             | Week                |
| 30 Days          | ~           | Month               |
| 3 Months         |             | Quarter             |
| 12 Months        |             | Year                |
| Compare with and | other perio | d                   |

### Selecting a specific date range

To select a specific date range

1. Click on the date picker and choose the **Specific Date Range** tab.

Preset Specific Date Range

A

- 2. On the calendar, click the starting date of the time range you want analytics for.
- 3. Select the hours filter to fine tune your filtering to specific hours.

### Note: If you want to select until midnight, please enter 23:59 as the hour.

|                                | Pres | et |    | Specific I | Date Rang | e  |
|--------------------------------|------|----|----|------------|-----------|----|
| ☐ 07/04/2023 11:00 ∨ - ☐ 23:59 |      |    |    |            | 23:59 ∨   |    |
| < July ¥ 2023¥ >               |      |    |    |            |           |    |
|                                |      |    | We |            |           |    |
| 25                             | 26   | 27 | 28 | 29         | 30        | 1  |
| 2                              | 3    | 4  | 5  | 6          | 7         | 8  |
| 9                              | 10   | 11 | 12 | 13         | 14        | 15 |
| 16                             | 17   | 18 | 19 | 20         | 21        | 22 |
| 23                             | 24   | 25 | 26 | 27         | 28        | 29 |
| 30                             | 31   | 1  | 2  | 3          | 4         | 5  |

4. Click the last date of the desired time range. The time range will appear marked on the calendar.

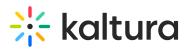

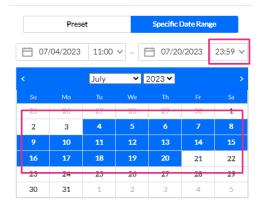

### 5. Click Apply

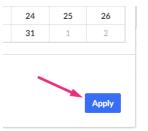

### The dashboard data displays for the chosen time range.

### My content analytics

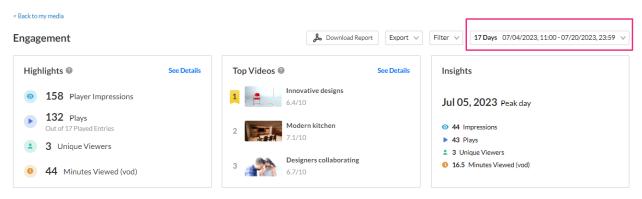

### Compare time periods

You can compare different time periods to better understand your data considering seasonality and changes in usage following adoption of new tools and capabilities. You can choose to compare between the same period last year or pick a specific date and compare the timeframe starting from this date. You can also use the hours filter to fine tune your analytics for specific hours.

To compare time periods:

1. Click on the date picker and choose Specific Date Range.

Preset Specific Date Range

Copyright © 2024 Kaltura Inc. All Rights Reserved. Designated trademarks and brands are the property of their respective owners. Use of this document constitutes acceptance of the Kaltura Terms of Use and Privacy Policy.

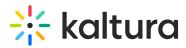

2. On the calendar, select the first time range you would like to explore by either clicking on the first date on the calendar and then the last date or by entering the dates in the date fields.

|             | Prese    |       | Specific Date Range |        |       |         |
|-------------|----------|-------|---------------------|--------|-------|---------|
| <b>0</b> 7, | /01/2023 | 00:00 | ▼] - [E             | 07/01  | /2023 | 23:59 ∨ |
| <           |          | July  | <b>×</b> 2          | 2023 🗸 |       | >       |
| Su          | Mo       | Tu    | We                  | Th     | Fr    | Sa      |
| 25          | 26       | 27    | 28                  | 29     | 30    | 1       |
| 2           | 3        | 4     | 5                   | 6      | 7     | 8       |
| 9           | 10       | 11    | 12                  | 13     | 14    | 15      |
| 16          | 17       | 18    | 19                  | 20     | 21    | 22      |
| 23          | 24       | 25    | 26                  | 27     | 28    | 29      |
| 30          | 31       | 1     | 2                   | 3      | 4     | 5       |

### 3. Check the box Compare with another period.

Apply

| 07, | /15/2023 | 00:00 | ✓ - É | 07/21/ | /2023 | 23:59 ∨ |
|-----|----------|-------|-------|--------|-------|---------|
| <   |          | July  | ♥ 2   | 2023 🗸 |       | >       |
|     | Мо       |       | We    |        |       |         |
| 25  | 26       | 27    | 28    | 29     | 30    | 1       |
| 2   | 3        | 4     | 5     | 6      | 7     | 8       |
| 9   | 10       | 11    | 12    | 13     | 14    | 15      |
| 16  | 17       | 18    | 19    | 20     | 21    | 22      |
| 23  | 24       | 25    | 26    | 27     | 28    | 29      |
| 30  | 31       | 1     | 2     | 3      | 4     | 5       |

# 4. Click the second time range you'd like to compare with - **Same period as last year** or **Same period starting at a specific date**:

Compare with another period

Same period last year

Same period starting at:

### Same period as last year

Use this to compare with the exact same date range as the year before. For example, if the first selected range is July 15, 2022 to July 21, 20232, the comparison will be performed to the date range of July 15, 2022 to July 21, 2022.

1. Select the date range on the calendar.

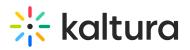

| 07 | /15/2023 | 00:00 | ⊻ - E      | 07/21  | /2023 | 23:59 |
|----|----------|-------|------------|--------|-------|-------|
|    |          | July  | <b>~</b> : | 2023 🗸 |       |       |
|    |          |       | We         |        |       |       |
| 25 | 26       | 27    | 28         | 29     | 30    | 1     |
| 2  | 3        | 4     | 5          | 6      | 7     | 8     |
| 9  | 10       | 11    | 12         | 13     | 14    | 15    |
| 16 | 17       | 18    | 19         | 20     | 21    | 22    |
| 23 | 24       | 25    | 26         | 27     | 28    | 29    |
| 30 | 31       | 1     | 2          | 3      | 4     | 5     |

Same period starting at:

Apply

### 2. Click Apply.

The graph displays the comparison.

| Player Impressions                     | Plays        | Unique Viewers 🔞 | Minutes Viewed (vod) | Avg. Drop Off Rate (vod) 🔞 |
|----------------------------------------|--------------|------------------|----------------------|----------------------------|
|                                        |              |                  |                      | Monthly Daily              |
| 3025                                   |              | $\wedge$         |                      |                            |
| 20                                     |              |                  |                      |                            |
| 10                                     |              |                  |                      |                            |
| 0 07/15                                | 07/16        | 07/17 07/18      | 07/19 00             | 7/20 07/21                 |
| • 07/15/2023 - 07/21/2023 • 07/15/2022 | - 07/21/2022 |                  |                      |                            |
|                                        |              | ✓ View Details   |                      |                            |

### Same period starting at a specific date

This compares a specific time range of the same duration as well as for a specific range of hours. In our example below, we're comparing analytics for July and June, for the hours of 17.00 to 19.00.

- 1. Select the timeframe you want.
- 2. Select the hours.

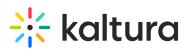

| Preset       |         |       |              | Specific      | Date Ran | ge      |
|--------------|---------|-------|--------------|---------------|----------|---------|
| <b>†</b> 07/ | 15/2023 | 17:00 | <b>~</b> - E | <b>0</b> 7/21 | /2023    | 19:00 ∨ |
| <            |         | July  | <b>~</b> 1   | 2023 🛩        |          | >       |
|              |         |       |              |               |          |         |
| 25           | 26      | 27    | 28           | 29            | 30       | 1       |
| 2            | 3       | 4     | 5            | 6             | 7        | 8       |
| 9            | 10      | 11    | 12           | 13            | 14       | 15      |
| 16           | 17      | 18    | 19           | 20            | 21       | 22      |
| 23           | 24      | 25    | 26           | 27            | 28       | 29      |
| 30           | 31      | 1     | 2            | 3             | 4        | 5       |

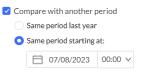

Apply

### 3. Select Same Period Starting At.

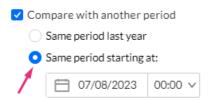

4. In the screen that drops down, mark the starting date.

| July         Ve         Th         Fr         Sa           Su         Mo         Tu         Ve         Th         Fr         Sa           25         26         27         28         29         30         1           2         3         4         5         6         7         8           9         10         11         12         13         14         15           16         17         18         19         20         21         22           23         24         25         26         27         28         29           30         31         1         2         3         4         5 |      | Prese                  | et                      | Specific I | Date Ran | ge    |         |
|----------------------------------------------------------------------------------------------------|------|------------------------|-------------------------|------------|----------|-------|---------|
| Su         Mo         Tu         We         Th         Fr         Sa           25         26         27         28         29         30         1           2         3         4         5         6         7         8           9         10         11         12         13         14         15           16         17         18         19         20         21         22           23         24         25         26         27         28         29           30         31         1         2         3         4         5                                                            | 07/  | 15/2023                | 17:00                   | - E        | 07/21    | /2023 | 19:00 \ |
| 25       26       27       28       29       30       1         2       3       4       5       6       7       8         9       10       11       12       13       14       15         16       17       18       19       20       21       22         23       24       25       26       27       28       29         30       31       1       2       3       4       5                                                                                                    | <    |                        | July                    | <b>~</b> 2 | 2023 🗸   |       | 2       |
| 2       3       4       5       6       7       8         9       10       11       12       13       14       15         16       17       18       19       20       21       22         23       24       25       26       27       28       29         30       31       1       2       3       4       5                                                                                                    | Su   | Mo                     |                         | We         |          |       | Sa      |
| 9       10       11       12       13       14       15         16       17       18       19       20       21       22         23       24       25       26       27       28       29         30       31       1       2       3       4       5         Compare with another period         Same period last year         Same period starting at:                                                                                                    | 25   | 26                     | 27                      | 28         | 29       | 30    | 1       |
| 16     17     18     19     20     21     22       23     24     25     26     27     28     29       30     31     1     2     3     4     5         Image: Compare with another period     Same period last year         Same period starting at:                                                                                                    | 2    | 3                      | 4                       | 5          | 6        | 7     | 8       |
| 23     24     25     26     27     28     29       30     31     1     2     3     4     5    Compare with another period       Same period last year    Same period starting at:                                                                                                    | 9    | 10                     | 11                      | 12         | 13       | 14    | 15      |
| Compare with another period<br>Same period last year<br>Same period starting at:                                                                                                    | 16   | 17                     | 18                      | 19         | 20       | 21    | 22      |
| <ul> <li>Compare with another period</li> <li>Same period last year</li> <li>Same period starting at:</li> </ul>                                                                                                    | 23   | 24                     | 25                      | 26         | 27       | 28    | 29      |
| Same period last year<br>Same period starting at:                                                                                                    | 30   | 31                     | 1                       | 2          | 3        | 4     | 5       |
|                                                                                                    | 🔾 Sa | me period<br>me period | last year<br>starting a | t:         |          |       |         |

5. Click **Apply** to view the graph with information from both periods.

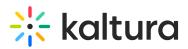

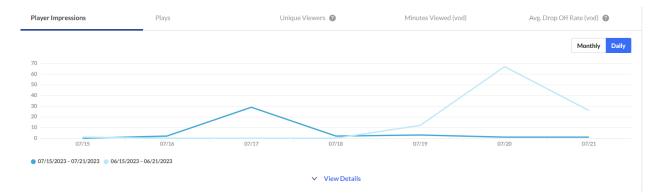

To return to viewing a single time period, click on **Exit Compare Mode.** 

**7 Days** 07/15/2023, 09:00 - 07/21/2023, 23:59 V Exit Compare Mode

## Filter data

You can filter the data in the dashboard based on additional criteria.

| < Back to my media |              |                  |                                        |
|--------------------|--------------|------------------|----------------------------------------|
| Engagement         |              | 👃 Down           | Ioad Report Export V Filter A Last 301 |
| Media Type         | Entry Source | Tags             | Country                                |
| Video              | Upload       | Select Tags      | Select Country                         |
| Audio              | Webcasting   |                  | Region                                 |
| Images             | Capture      | Domains          | -                                      |
| Playback Type      | Classroom    | Select Domains   | Select Region                          |
| DVR                |              | Page URLs        | City                                   |
| Live               |              | -                | Select City                            |
| VOD                |              | Select Page URLs | $\sim$                                 |

The filtering options are:

- Media Type video, audio, and / or images
- **Entry Source** The source of the content ingested to the system. Content can be uploaded or created via Kaltura's Capture, Webcasting, or Classroom.
- Playback Type DVR, Live or VOD
- Tags tags on the content
- Domains domains where the video was viewed
- URL Pages URL pages where the video was viewed
- Country country where the created video was viewed

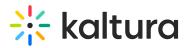

- Region region where the created video was viewed
- City city where the created video was viewed

To filter the dashboard data based on a specific parameter:

- 1. Click the **Filter** option to open the filters pane.
- 2. Select the relevant filters you'd like to use.
- 3. Click **Apply** to show the filtered data in the dashboard.

# **Export to CSV**

You have the option to export analytics reports to a <u>CSV</u>. Click **Export** to open the drop-down list and select the data you'd like to export. One or more options can be selected.

| Export 🔨          | Filter \land | Last 30 Days |  |  |  |  |  |
|-------------------|--------------|--------------|--|--|--|--|--|
|                   |              |              |  |  |  |  |  |
|                   |              |              |  |  |  |  |  |
| 🗌 🗌 Hig           | Highlights   |              |  |  |  |  |  |
| Top Videos        |              |              |  |  |  |  |  |
| Metrics over time |              |              |  |  |  |  |  |
| User Engagement   |              |              |  |  |  |  |  |
| Engagement Funnel |              |              |  |  |  |  |  |
| 🗌 Тор             | Top Domains  |              |  |  |  |  |  |
|                   | Export Repo  | rts          |  |  |  |  |  |
|                   |              |              |  |  |  |  |  |

A notification is sent about the export request status. If the data in the report was filtered, the report is based on the filter applied. You will be notified that your export request is being processed and will be emailed to you when complete.

### i

Export is limited by 60,000 records and time to execute. If you receive an error, break down your report to smaller time frames or use filters to reduce the size of the report.

The files expire in seven days.

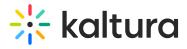

# **Download report**

You can get a summary report of the entire dashboard in pdf format by clicking **Download Report**.

| · · · · · · · · · · · · · · · · · · · |          |               |
|---------------------------------------|----------|---------------|
| Download Report                       | Export 🗸 | Filter $\lor$ |

To change the time period or filter the data, use the date picker and filter panel at the top of the dashboard. You can also compare data from different time periods.